省エネモードの設定を変更する

1.操作部の[メニュー]キーを押します。

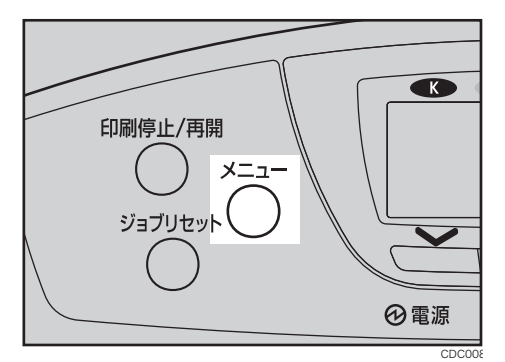

2.[▼] [▲] キーを押して、「システム設定]を選択し、「OK] キーを押します。

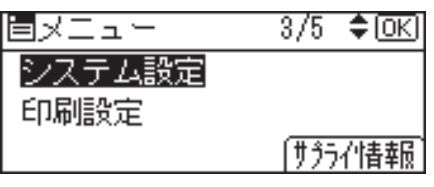

3.[▼] [▲] キーを押して、[省エネモード] を選択し、[OK] キーを押します。

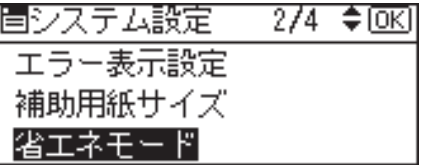

4.[v] [▲] キーを押して設定を変更する項目を選択し、[OK] キーを押します。

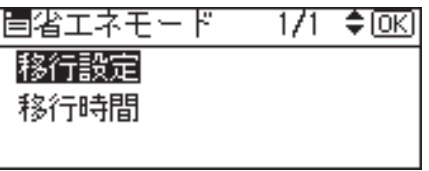

• 移行設定

省エネモードに移行するかしないかを選択できます。

- 移行する
- 移行しない

工場出荷時の設定:移行する

• 移行時間

省エネモードに移行する場合は、移行するまでの時間を設定します。ここで設定 した時間の間本機を使用しないと、省エネモードに切り替わります。省エネモー ド中は本機の起動が遅くなり、印刷が始まるまで多少時間がかかります。

- ・1分
- ・5分
- ・15分
- ・30分
- ・45分
- ・60分

工場出荷時の設定: 15分

5.[▼][▲] キーを押して変更する設定値を選択し、[OK] キーを押します。

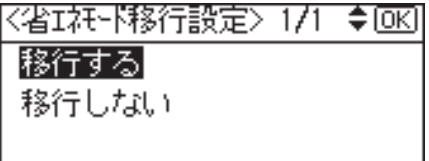

6.[メニュー]キーを押します。